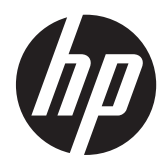

# Blagajniška monitorja na dotik HP L6015tm in L6017tm

Uporabniški priročnik

© 2012 Hewlett-Packard Development Company, L.P.

Microsoft, Windows in Windows Vista so ali blagovne znamke ali registrirane blagovne znamke podjetja Microsoft Corporation v Združenih državah Amerike in/ali drugih državah.

Edine garancije za HP-jeve izdelke in storitve so opisane v posebnih garancijskih izjavah, ki so dodane izdelkom in storitvam. Vsebine si ne razlagajte kot dodatno garancijo. HP ne odgovarja za tehnične ali založniške napake ali izpuščeno vsebino.

Ta dokument vsebuje tudi informacije, ki so zaščitene z avtorskimi pravicami. Nobenega dela tega dokumenta ne smete fotokopirati, reproducirati ali prevesti v drug jezik brez predhodne pisne privolitve družbe Hewlett-Packard Company.

Prva izdaja (april 2012)

Št. dela dokumenta: 688911-BA1

#### **O tem priročniku**

Vodnik ponuja informacije o nastavitvi in uporabi blagajniških monitorjev na dotik.

A OPOZORILO! Tako poudarjeno besedilo opozarja, da utegnete biti izpostavljeni nevarnosti telesnih poškodb ali smrtni nevarnosti, če ne boste upoštevali navodil.

**POZOR:** Tako poudarjeno besedilo opozarja, da se lahko oprema poškoduje oziroma podatki izgubijo, če ne boste upoštevali navodil.

**OPOMBA:** Tako poudarjeno besedilo označuje pomembne dodatne informacije.

# **Kazalo**

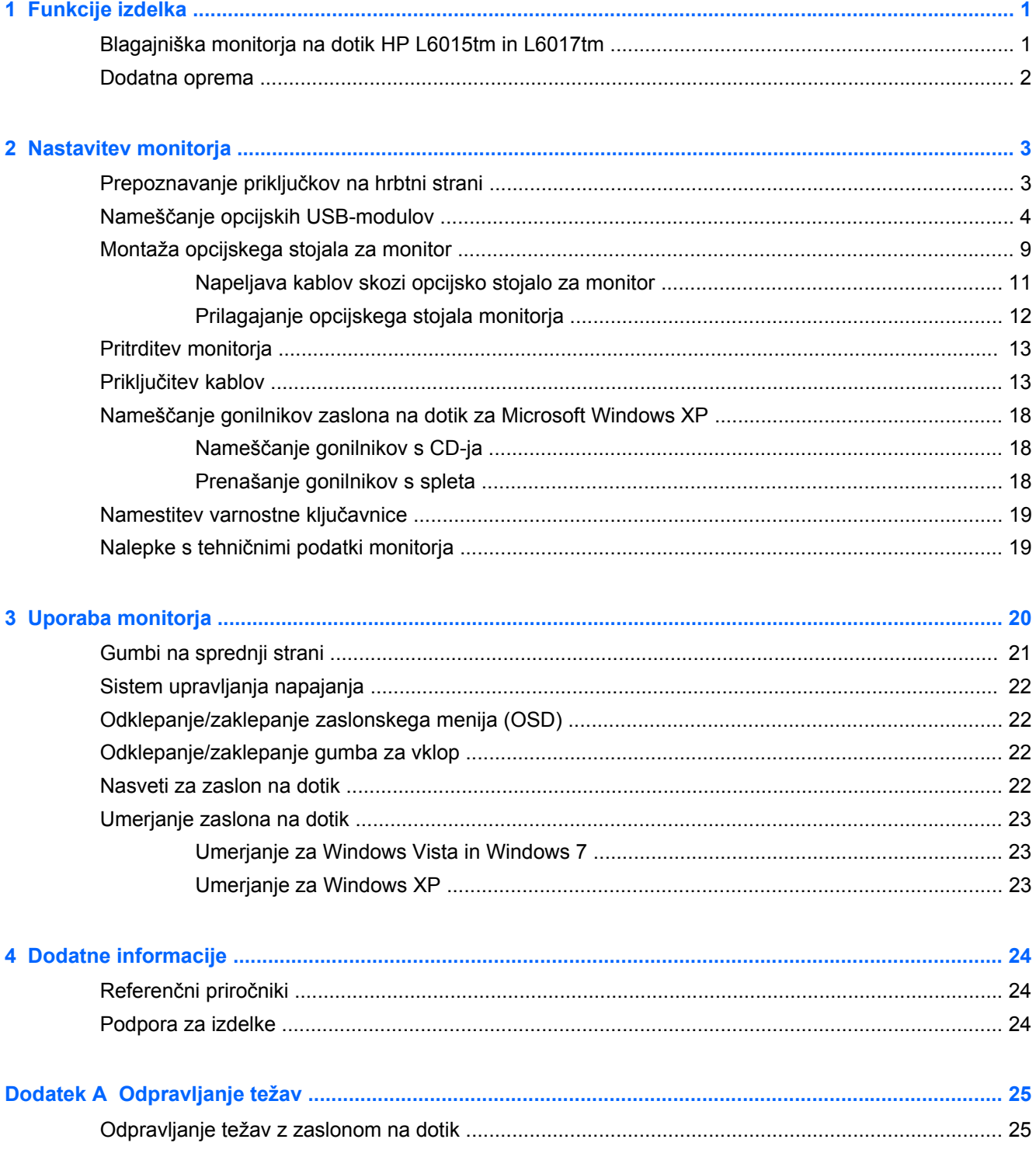

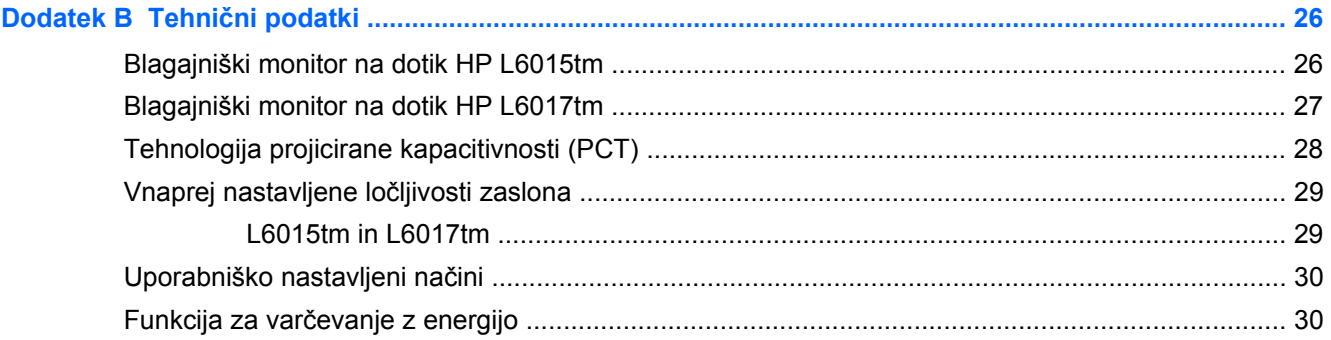

# <span id="page-6-0"></span>**1 Funkcije izdelka**

Monitorji LCD (zaslon s tekočimi kristali) imajo zaslon TFT (thin-film transistor) z aktivno matriko. Značilnosti monitoriev:

### **Blagajniška monitorja na dotik HP L6015tm in L6017tm**

- Model L6015tm: Zaslon z 38,1-centimetrsko (15-palčno) diagonalo z ločljivostjo 1024 x 768 in polno podporo za nižje ločljivosti omogoča povečavo slik po meri, pri tem pa ohranja izvirno razmerje.
- Model L6017tm: Zaslon s 43,2-centimetrsko (17-palčno) diagonalo z ločljivostjo 1280 x 1024 in polno podporo za nižje ločljivosti omogoča povečavo slik po meri, pri tem pa ohranja izvirno razmerje.
- Sklop zaslona na dotik, nameščen na LCD-zaslon (s projicirano kapacitivnostjo), s plosko sprednjo stekleno ploščo brez arzena
- Industrijski LCD-zaslon uporablja WLED za osvetlitev ozadja, kar omogoča boljšo jasnost in manjšo porabo energije.
- Zvezdišče USB 2.0 s 5 vrati (1 interna oddajna vrata in 4 sprejemna vrata USB 2.0, nameščena na robu)
- 100-milimetrski nosilec VESA
- Video vhod podpira analogni vhodni signal VGA ter vhoda DisplayPort in DVI za digitalne signale
- Vhodni priključek za zvok in vgrajeni zvočniki 1 W
- Podpora za Plug and Play, če sistem podpira to funkcijo
- Zaščita pred kopiranjem HDCP (High-Bandwidth Digital Content Protection) na vratih DVI in **DisplayPort**
- Nastavitve zaslonskega menija (OSD) v več jezikih omogočajo preprosto nastavitev in optimizacijo zaslona z upravljalnimi elementi zaslonskega menija, ki so kapacitivna stikala na dotik z osvetlitvijo ozadja
- CD s programsko opremo in dokumentacijo, na katerem sta programska oprema gonilnika in dokumentacija o izdelku
- Zaščita pred vdorom prahu in vode IP54 za LCD-zaslon in sklop zaslona na dotik
- Skladnost z naslednjimi zahtevami (za druge certifikate in upravna obvestila glejte *HP LCD Monitors Reference Guide* (Referenčni vodnik za LCD-monitorje HP) na CD-ju, priloženem temu izdelku):
	- Ustreza zahtevam Energy Star®
	- Skladnost s švedskimi zahtevami za TCO5

### <span id="page-7-0"></span>**Dodatna oprema**

Naslednje predmete lahko kupite ločeno pri podjetju HP:

- Vgrajena HP-jeva blagajniška kamera
- Vgrajen HP-jev bralnik magnetnih kartic z dvojno glavo (Dual-Head MSR)
- Vgrajen HP-jev bralnik prstnih odtisov
- Višinsko nastavljivo HP-jevo stojalo za monitorje na dotik
- **•** Varnostna ključavnica

# <span id="page-8-0"></span>**2 Nastavitev monitorja**

Preden začnete nastavljati monitor, preverite, ali je napajanje monitorja, računalnika in drugih naprav, ki so priključene vanj, izklopljeno, ter sledite navodilom, opisanim v nadaljevanju.

### **Prepoznavanje priključkov na hrbtni strani**

**Slika 2-1** Priključki na hrbtni strani

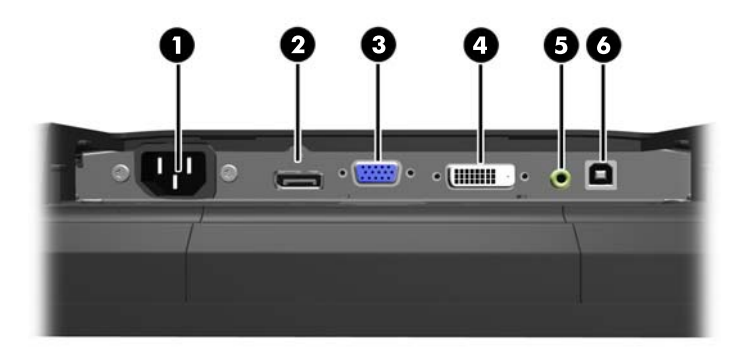

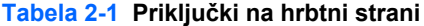

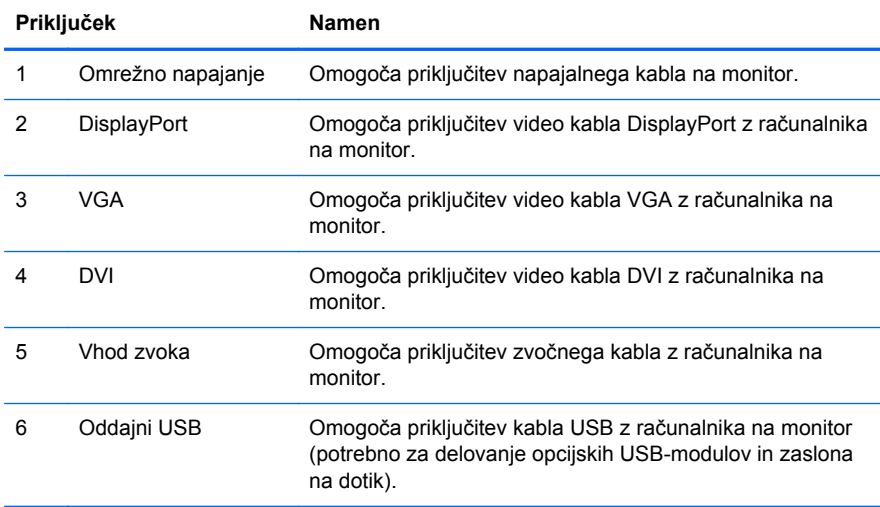

## <span id="page-9-0"></span>**Nameščanje opcijskih USB-modulov**

HP ponuja tri opcijske USB-module (kupite jih ločeno):

- (1) spletno kamero za funkcije videa v živo
- (2) vgrajeni blagajniški bralnik prstnih odtisov za dodatne funkcije varnostne identifikacije in
- (3) vgrajeni blagajniški bralnik magnetnih kartic za branje podatkov s kartice

**Slika 2-2** Opcijski USB-moduli

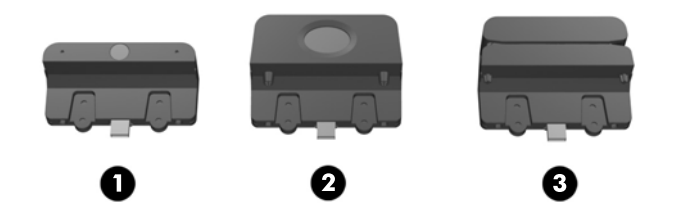

USB-module je mogoče namestiti na zgornjo ali spodnjo stran monitorja ali na stranici.

**OPOMBA:** Če nameščate spletno kamero, HP priporoča, da jo namestite na zgornji rob monitorja zaradi ustrezne usmeritve video slike.

**Slika 2-3** Mesta za namestitev USB-modulov

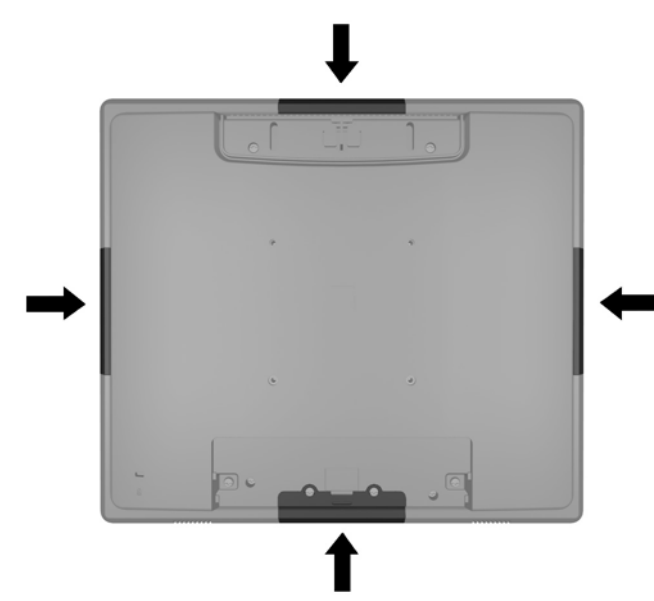

**CPOMBA:** Ta vrata USB podpirajo samo zgoraj navedene USB-module. Ne podpirajo optičnih pogonov ali trdih diskov.

Postopek namestitve USB-modula je pri vseh treh modulih enak. USB-modul namestite takole:

**1.** Monitor z zaslonom navzdol položite na ravno površino, ki naj bo pokrita s čisto, suho krpo.

**2.** Potisnite zgornji pokrov na hrbtni strani monitorja približno 12 mm (1/2 palca) navzgor, da omogočite dostop do dveh vijakov zadnje plošče. Odstranite pokrov kabelskih priključkov na zadnji plošči tako, da pritisnete dve rebrasti mesti na vrhu pokrova (1) in povlečete pokrov naravnost navzdol in z monitorja (2), da omogočite dostop do drugih dveh vijakov zadnje plošče.

**Slika 2-4** Odstranjevanje zgornjega in spodnjega pokrova

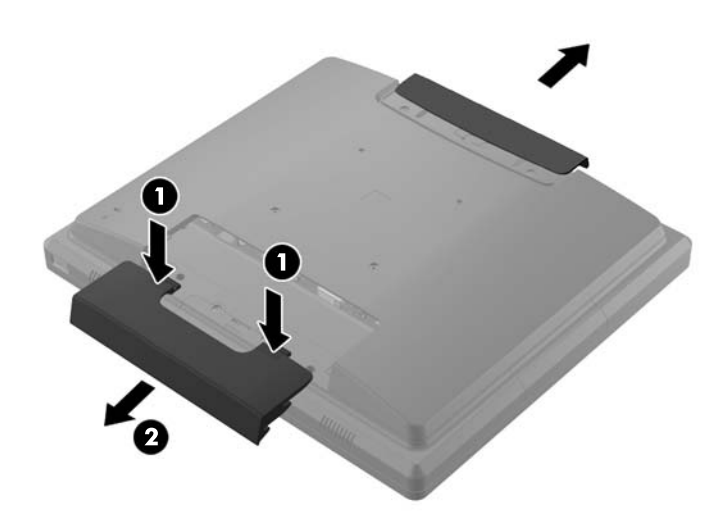

**3.** Odstranite osem vijakov, s katerimi je zadnja plošča pritrjena na monitor. **Slika 2-5** Odstranjevanje vijakov zadnje plošče

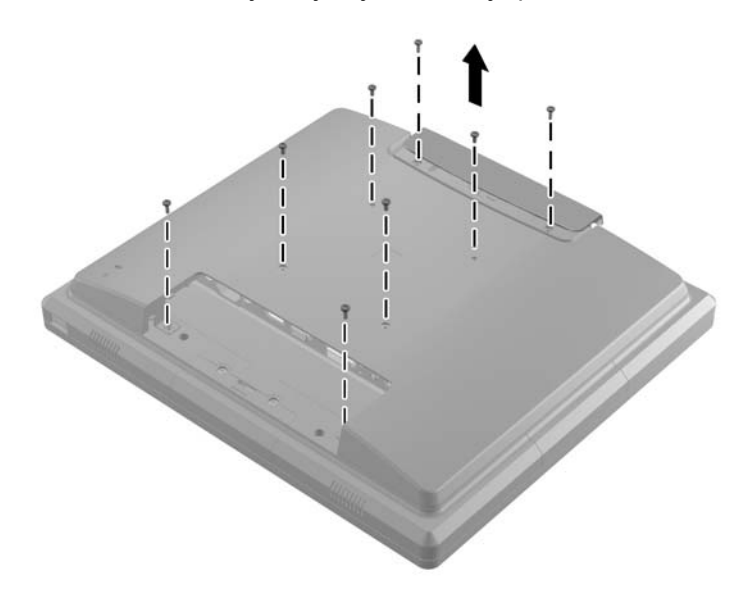

**4.** Dvignite zadnjo ploščo navzgor in z monitorja.

**Slika 2-6** Odstranjevanje zadnje plošče

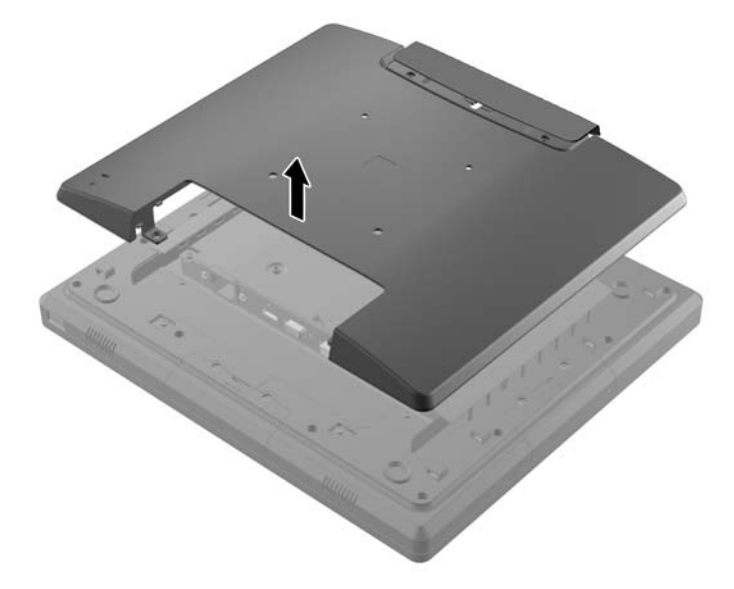

**5.** Odstranite dva vijaka, s katerima je pokrov vrat USB pritrjen na monitor (1), nato potisnite pokrov z monitorja (2). Odstranite samo ploščo pokrova, ki je na mestu, na katerem želite namestiti USB-modul.

**Slika 2-7** Odstranjevanje pokrova vrat USB

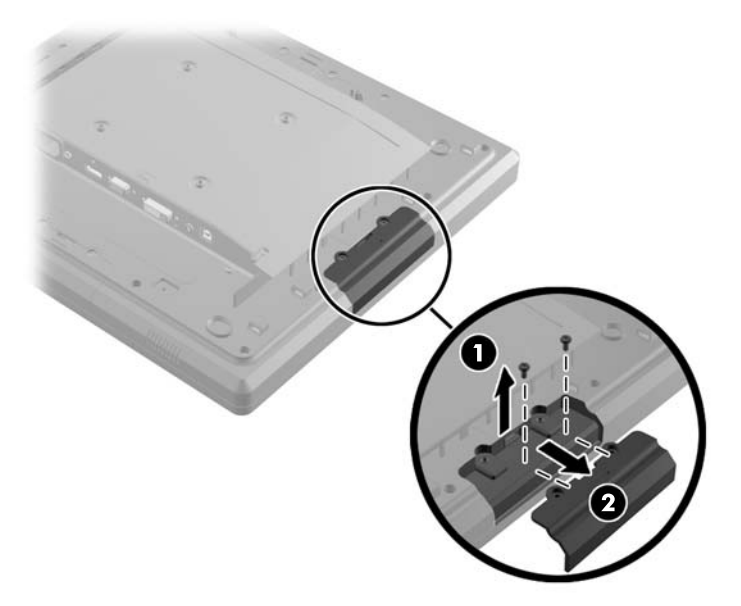

**6.** Izvlecite čep, vstavljen v vrata USB, iz vrat.

**OPOMBA:** Nekateri modeli nimajo čepov za vrata USB.

**Slika 2-8** Odstranjevanje čepa USB

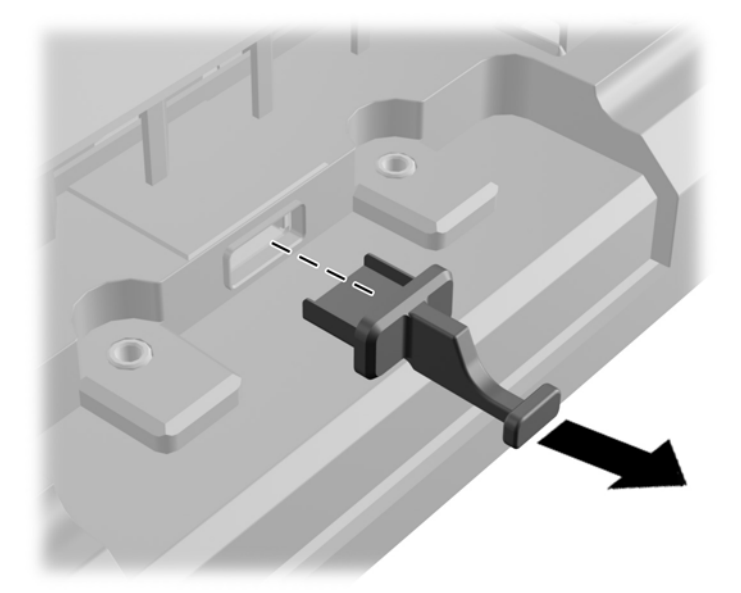

**7.** Potisnite pokrov odprtine za vijak modula nazaj (1) in vstavite priključek USB v vrata USB (2). **Slika 2-9** Vstavljanje USB-modula

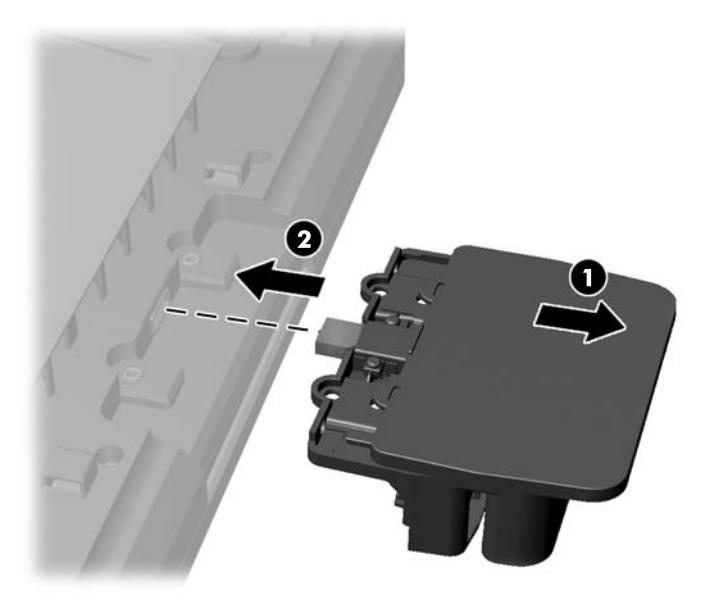

**8.** Namestite dva predhodno odvita vijaka (1) in potisnite pokrov naprej na modul, tako da pokrije vijaka (2).

**Slika 2-10** Pritrjevanje USB-modula

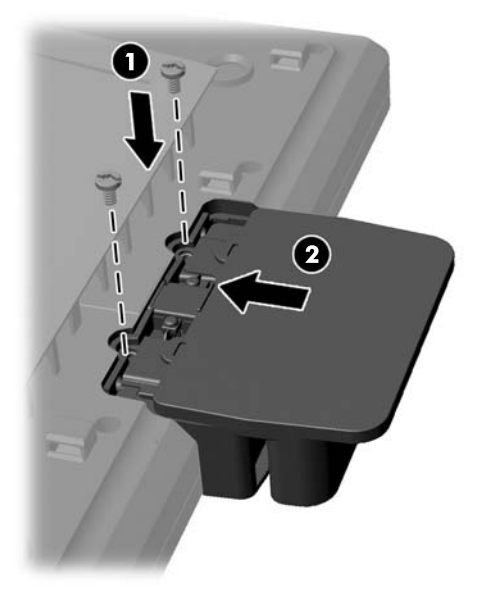

**9.** Znova namestite zadnjo ploščo in vstavite osem vijakov, s katerimi je zadnja plošča pritrjena na monitor.

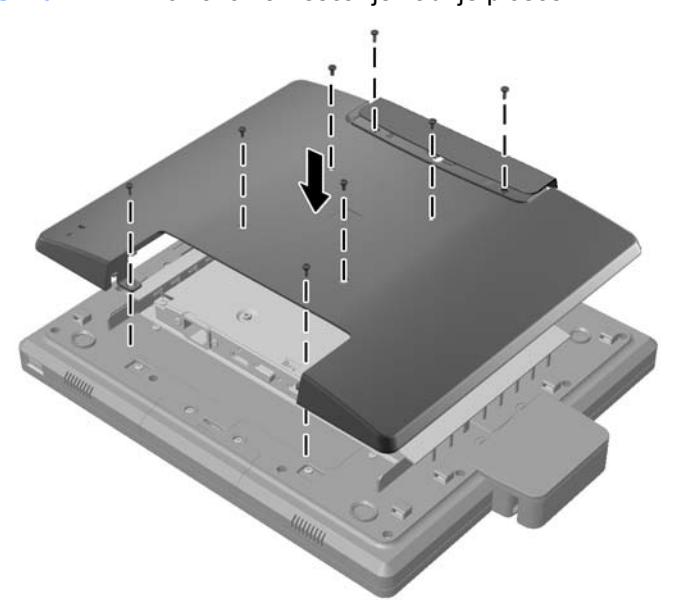

**Slika 2-11** Vnovično nameščanje zadnje plošče

<span id="page-14-0"></span>**10.** Potisnite pokrov navzdol in znova namestite pokrov kabelskih priključkov.

**Slika 2-12** Vnovično nameščanje zgornjega in spodnjega pokrova

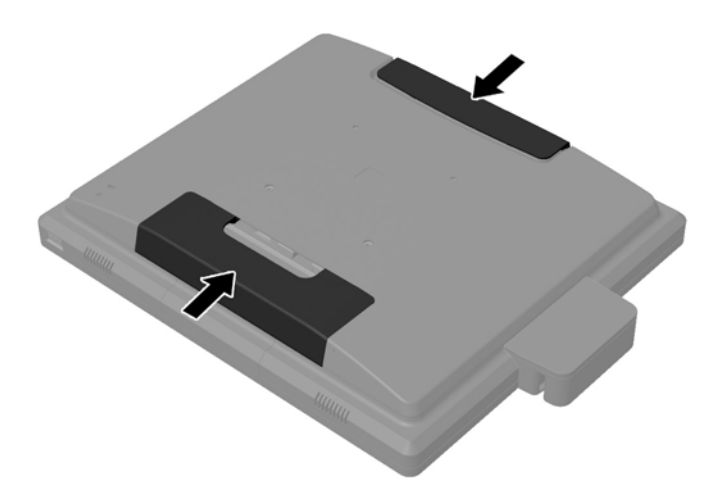

- **11.** Prepričajte se, da sta monitor in računalnik povezana z oddajnim kablom USB.
- **12.** Namestite potrebno programsko opremo in gonilnike za module, skladno z navodili, priloženimi pripomočku.

#### **Montaža opcijskega stojala za monitor**

Opcijsko stojalo za monitor lahko kupite pri podjetju HP (kupite ga posebej). Stojalo se pritrdi na odprtine za 100-milimetrski nosilec VESA na zadnji plošči.

- **1.** Monitor z zaslonom navzdol položite na ravno površino, ki naj bo pokrita s čisto, suho krpo.
- **2.** Če so v odprtine za pritrditev nosilca VESA na zadnji plošči vstavljeni vijaki, jih odstranite.

**3.** Namestite dva velika vijaka, priložena stojalu, v spodnji dve odprtini za pritrditev nosilca VESA na monitorju.

**Slika 2-13** Nameščanje spodnjih pritrdilnih vijakov

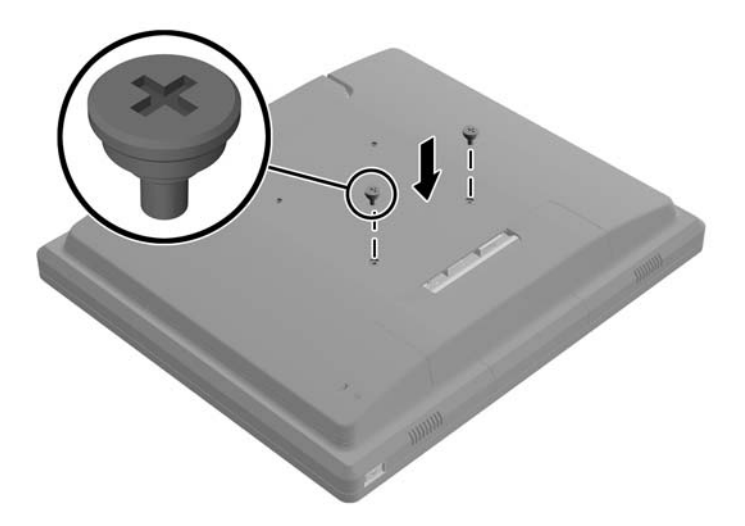

**4.** Postavite nosilec za montažo nosilca na zadnjo stran monitorja tako, da bodo odprtine v obliki ključavnice na nosilcu poravnane z dvema velikima vijakoma na monitorju, nato potisnite nosilec proti zgornjemu delu monitorja tako, da se glave vijakov zaskočijo v teh odprtinah.

**Slika 2-14** Poravnava nosilca

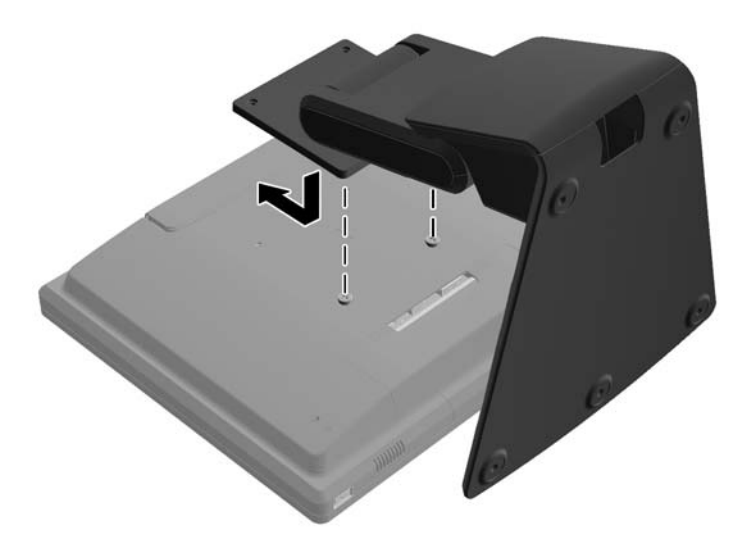

<span id="page-16-0"></span>**5.** Namestite dva majhna vijaka, priložena stojalu, v zgornji dve odprtini za pritrditev nosilca VESA, da pritrdite nosilec na stojalo.

**Slika 2-15** Namestitev zgornjih pritrdilnih vijakov

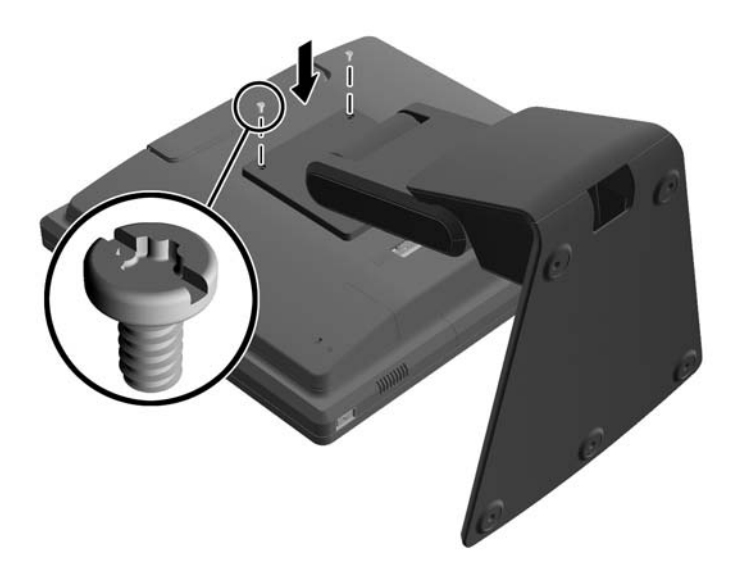

#### **Napeljava kablov skozi opcijsko stojalo za monitor**

Opcijsko stojalo ima sponko na vratu in odprtino na podnožju stojala za napeljavo kablov.

**1.** Odstranite sponko z vratu stojala tako, da jo na eni strani pritisnete navznoter (1) in na drugi strani povlečete navzven (2).

**Slika 2-16** Odstranjevanje sponke za napeljavo kablov

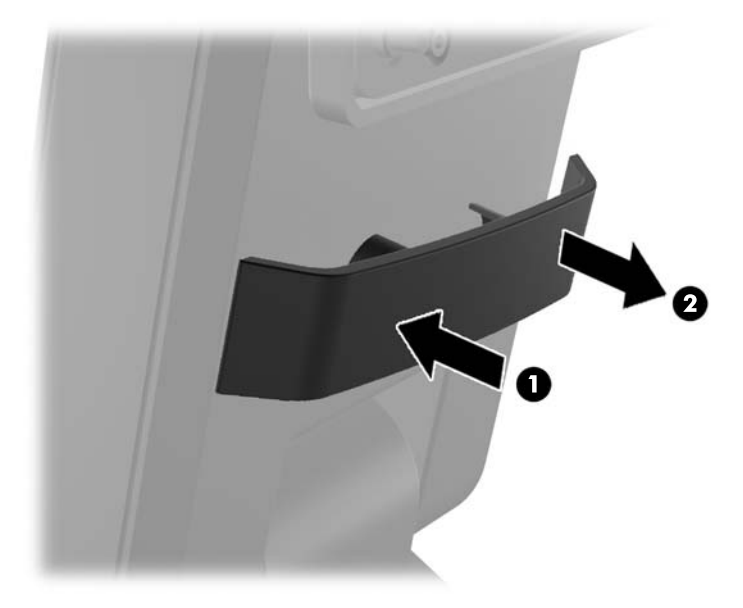

<span id="page-17-0"></span>**2.** Znova namestite sponko na vrat stojala, da boste z njo pritrdili kable.

**Slika 2-17** Vnovično nameščanje sponke za napeljavo kablov

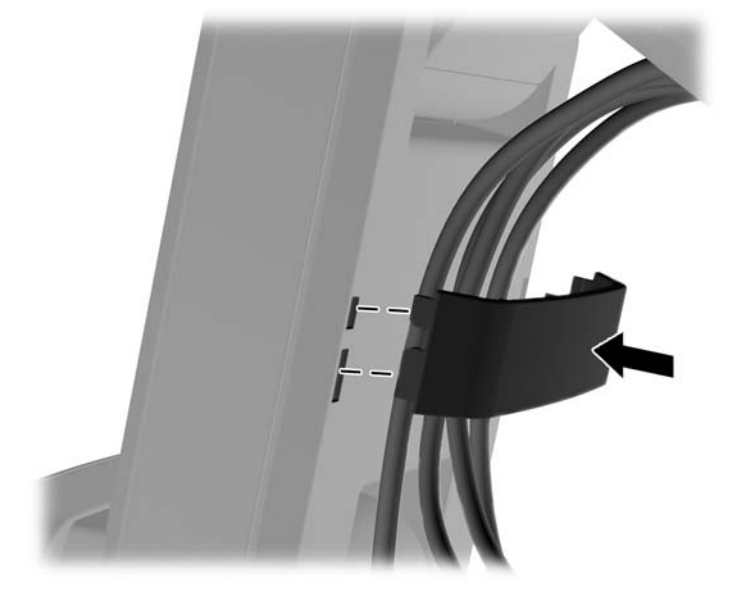

**3.** Kable napeljite skozi odprtino na sredini podnožja stojala. **Slika 2-18** Napeljava kablov skozi podnožje

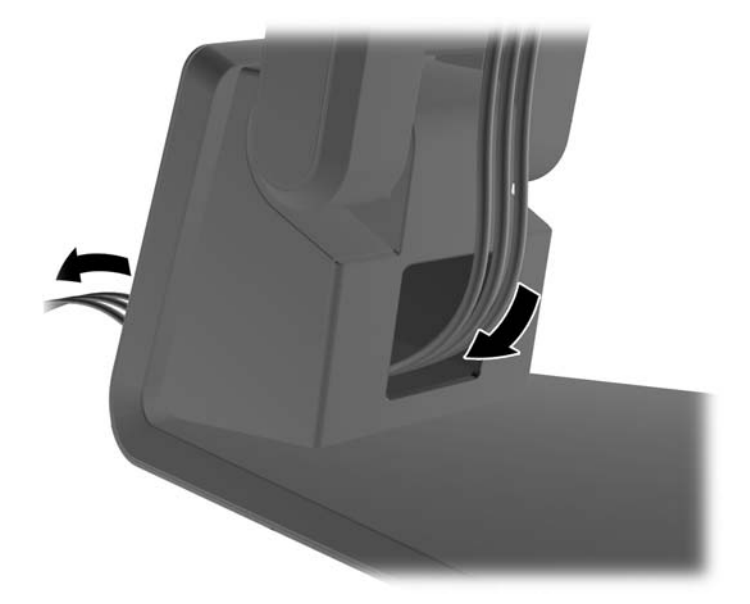

#### **Prilagajanje opcijskega stojala monitorja**

Višino in nagib stojala monitorja lahko prilagodite v različnih položajih. Izberite položaj, ki je ergonomsko najprimernejši za vašo uporabo.

**OPOMBA:** Nagib je mogoče nastaviti v razponu od 5 stopinj naprej do 60 stopinj nazaj.

#### <span id="page-18-0"></span>**Slika 2-19** Prilagajanje opcijskega stojala monitorja

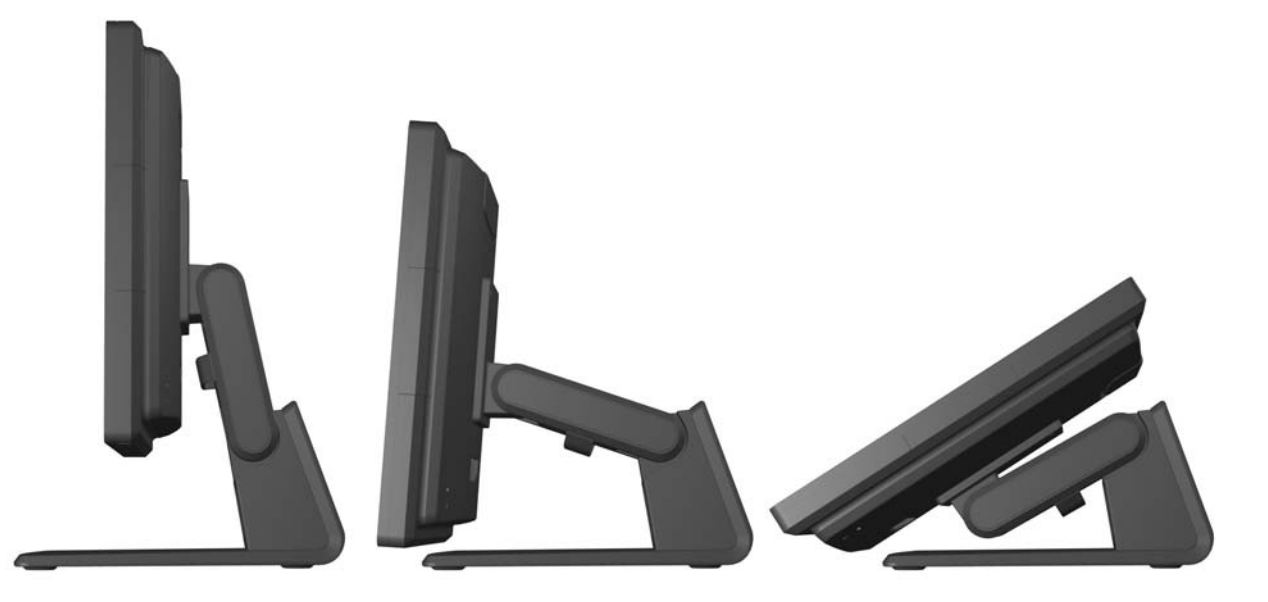

#### **Pritrditev monitorja**

Monitor lahko pritrdite na zid, nosilno roko ali drug nastavek za pritrditev.

**OPOMBA:** Naprava je izdelana tako, da se lahko uporablja s stenskimi nosilci, ki imajo potrdilo UL ali CSA.

- **1.** Odstranite štiri vijake iz odprtin za pritrditev nosilca VESA na zadnji strani monitorja.
	- **POZOR:** Ta monitor podpira odprtine za pritrditev v skladu z industrijskim standardom VESA 100 mm. Če želite na monitor pritrditi različna stojala drugih proizvajalcev, boste potrebovali štiri 4-milimetrske vijake z razmikom med navoji 0,7 mm in dolžino 10 mm. Ne uporabljajte daljših vijakov, ker lahko poškodujejo monitor. Prepričajte se, da je proizvajalčeva namestitvena naprava skladna s standardom VESA in lahko prenese težo monitorja s ploskim zaslonom. Za najboljše delovanje je pomembno, da uporabljate napajalni kabel in video kable, ki ste jih dobili skupaj z monitorjem.
- **2.** Za montažo monitorja na nosilec vstavite štiri vijake, ki ste jih predhodno odstranili, skozi odprtine na nosilcu in v odprtine za pritrditev na monitorju. Dodatna navodila za montažo najdete v dokumentaciji proizvajalca, ki je priložena nosilcu.
- **3.** Povežite monitor in računalnik s potrebnimi kabli.

#### **Priključitev kablov**

**CPOMBA:** Če je monitor montiran na opcijsko stojalo, kable napeljite skozi stojalo v skladu z opisom v poglavju [Napeljava kablov skozi opcijsko stojalo za monitor na strani 11.](#page-16-0)

**1.** Postavite monitor na priročno, dobro prezračevano mesto zraven računalnika.

**2.** Odstranite pokrov kabelskih priključkov na zadnji strani monitorja tako, da pritisnete dve rebrasti mesti na vrhu pokrova (1) in povlečete pokrov naravnost navzdol in z monitorja (2).

**Slika 2-20** Odstranjevanje pokrova kabelskih priključkov

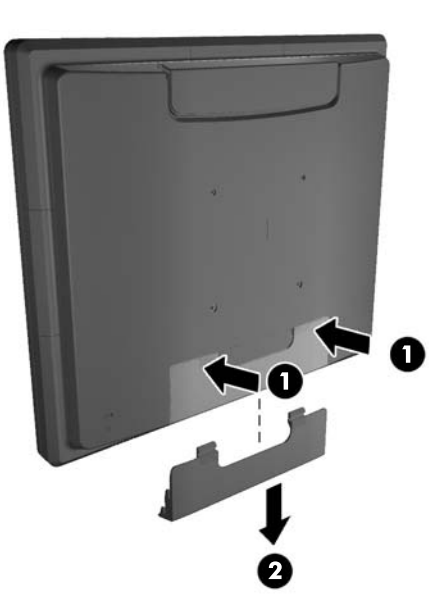

- **3.** Odvisno od vaše konfiguracije, napeljite video kabel DisplayPort, DVI ali VGA med računalnikom in monitorjem.
	- **Slika 2-21** Priključevanje video kabla DisplayPort

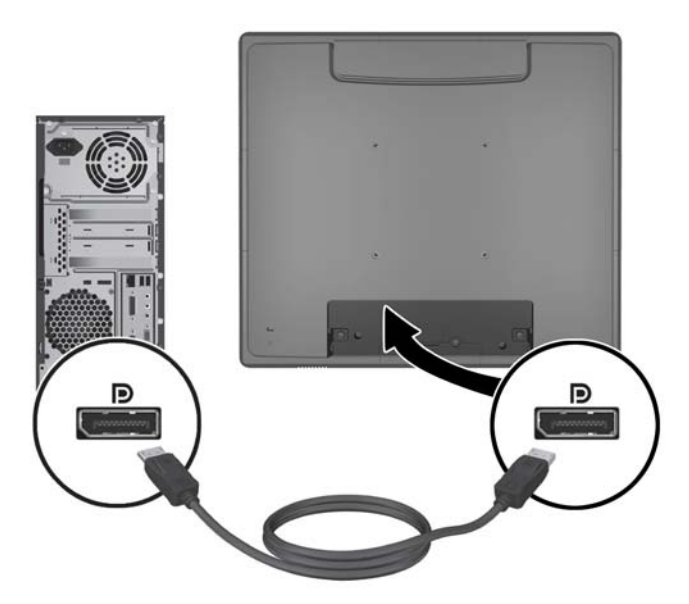

● **Slika 2-22** Priključevanje video kabla DVI

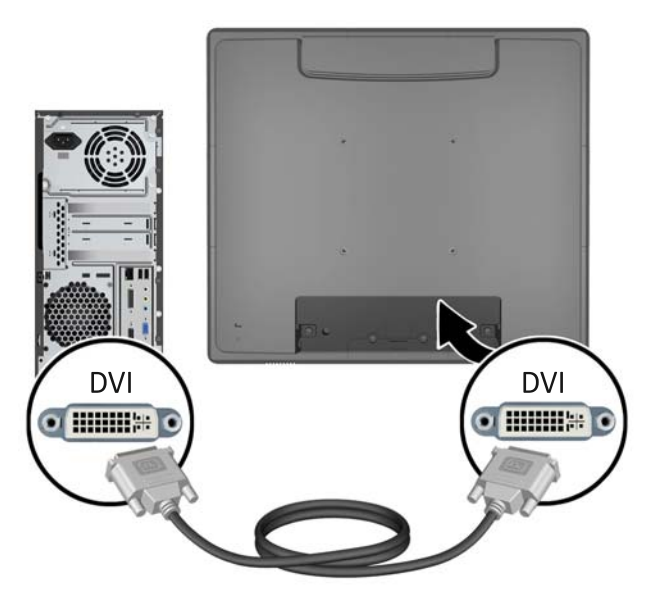

● **Slika 2-23** Priključevanje video kabla VGA

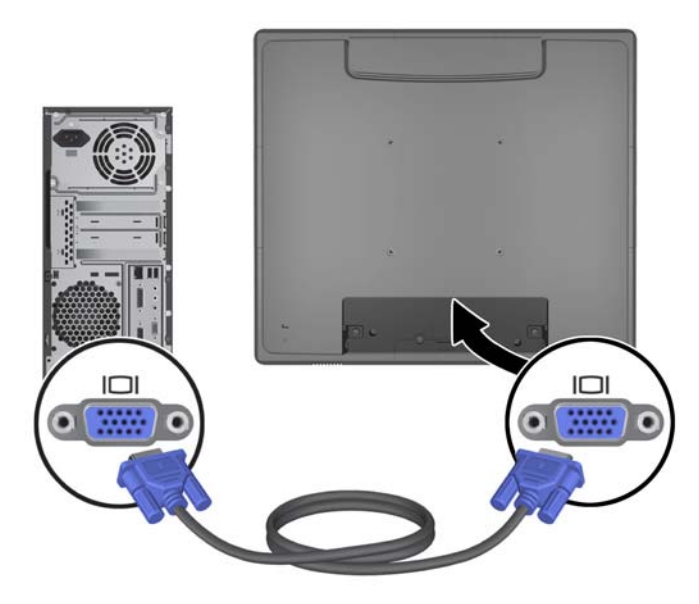

**4.** Povežite vrata računalnika za zvočni izhod in vrata monitorja za zvočni vhod z zvočnim kablom.

**OPOMBA:** Zvočni kabel je potreben za delovanje zvočnikov monitorja.

**Slika 2-24** Priključitev zvočnega kabla

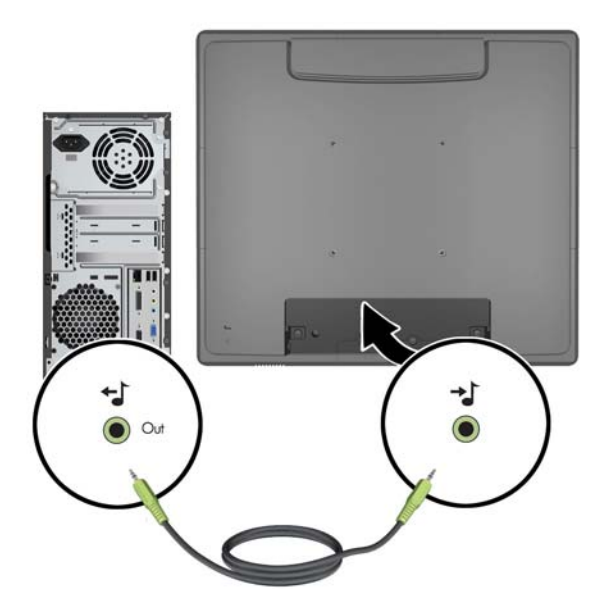

**5.** Povežite računalnik in monitor z oddajnim kablom za video.

**OPOMBA:** Za delovanje opcijskih USB-modulov in zaslona na dotik potrebujete kabel USB.

**Slika 2-25** Priključitev kabla USB

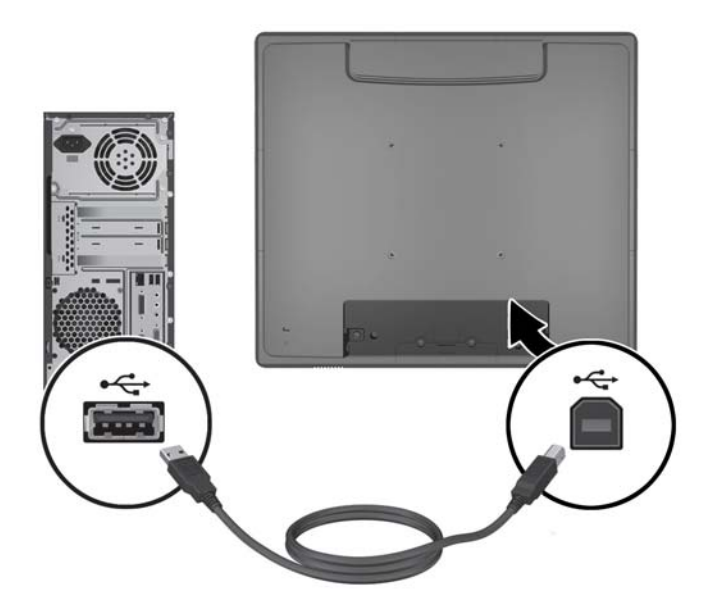

**6.** Z napajalnim kablom priključite monitor v električno vtičnico.

**Slika 2-26** Priklop napajalnega kabla

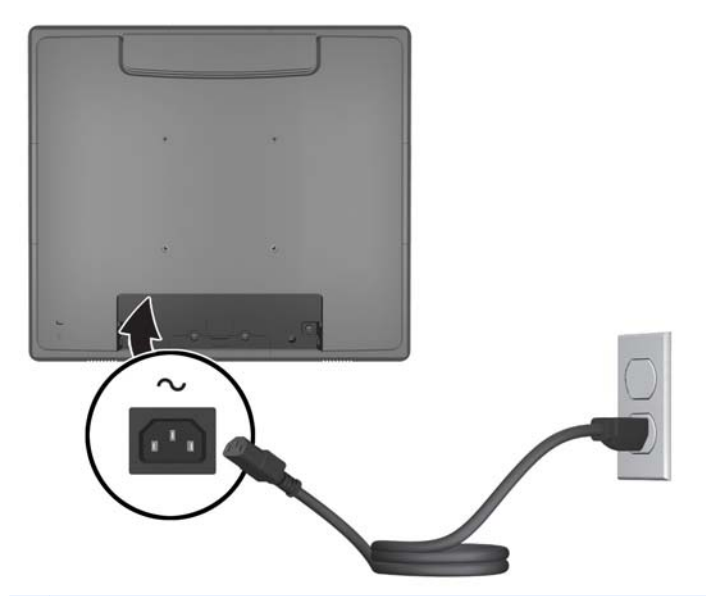

**OPOZORILO!** Za zmanjšanje možnosti električnega udara in poškodbe opreme:

Ne onemogočite ozemljitve na napajalnem kablu, saj ima ozemljeni vtikač pomembno varnostno vlogo.

Vtaknite vtič v ozemljeno električno vtičnico, ki je vedno zlahka dostopna.

Napajanje opreme prekinete tako, da izvlečete napajalni kabel iz zidne vtičnice.

Zaradi varnosti na napajalne in druge kable ne polagajte ničesar. Postavite jih tako, da ne bo nihče stopil nanje ali se spotaknil ob njih. Nikoli ne vlecite kablov. Če želite kabel izvleči iz vtičnice, ga primite za vtikač.

**7.** Znova namestite pokrov kabelskih priključkov na zadnjo stran monitorja.

**Slika 2-27** Vnovično nameščanje pokrova kabelskih priključkov

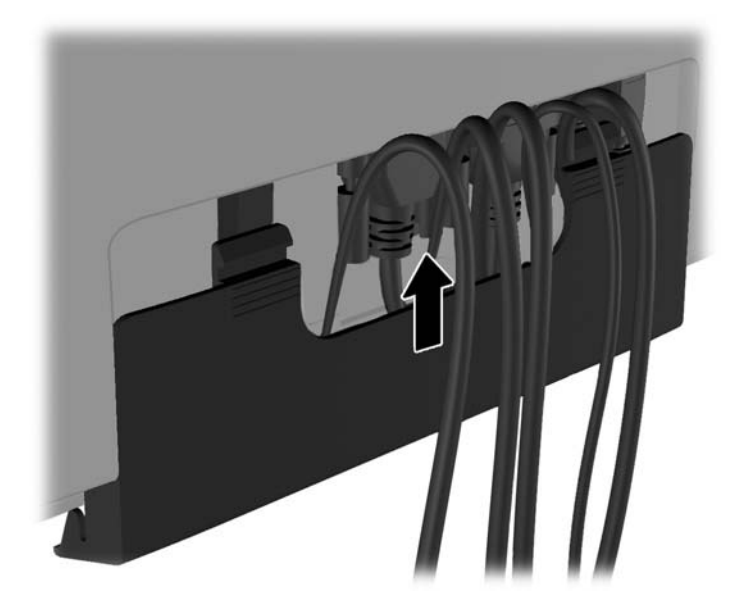

<span id="page-23-0"></span>**8.** Vklopite računalnik in nato pritisnite gumb za vklop na spodnji strani monitorja, da ga vklopite. **Slika 2-28** Pritisnite gumb za vklop

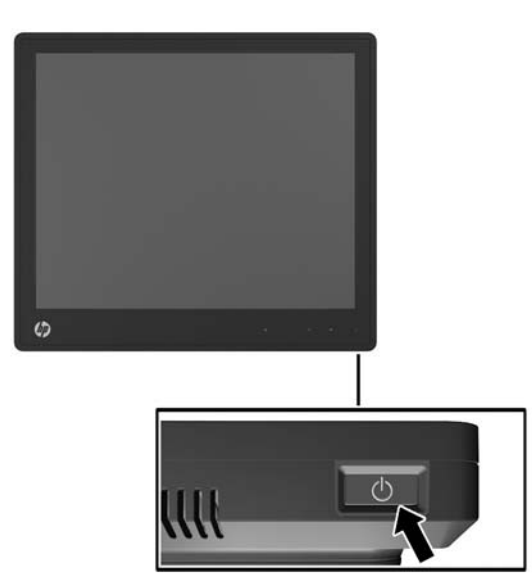

#### **Nameščanje gonilnikov zaslona na dotik za Microsoft Windows XP**

**OPOMBA:** Programske opreme gonilnikov zaslona na dotik ni treba nameščati za Microsoft Windows 7 ali Windows Vista. Gonilniki za zaslon na dotik Microsoft plug-and-play so za ta monitor v teh operacijskih sistemih že vključeni.

Uporaba funkcije zaslona na dotik v sistemih z operacijskim sistemom Microsoft Windows XP zahteva namestitev gonilnikov za zaslon na dotik. Programsko opremo gonilnika zaslona na dotik lahko prenesete s spleta ali HP-jevega CD-ja s programsko opremo in dokumentacijo, ki ste ga dobili z monitorjem.

#### **Nameščanje gonilnikov s CD-ja**

- **1.** V optični pogon računalnika vstavite HP-jev CD s programsko opremo in dokumentacijo. Prikaže se meni CD.
- **2.** Izberite meni, da namestite gonilnik zaslona za dotik za Microsoft Windows XP iz menija CD-ja.
- **3.** Za namestitev gonilnika za zaslon na dotik sledite navodilom na zaslonu.

#### **Prenašanje gonilnikov s spleta**

- **1.** Obiščite <http://www.hp.com/support>.
- **2.** Izberite izberite državo ali območje.
- **3.** Izberite svoj jezik.
- **4.** Izberite **Gonilniki in programska oprema** in vnesite ime in številko modela vašega monitorja.
- **5.** Za prenos programske opreme gonilnika za zaslon na dotik sledite navodilom na zaslonu.

### <span id="page-24-0"></span>**Namestitev varnostne ključavnice**

Ko je monitor nameščen na opcijsko stojalo in se uporablja na mizi, lahko monitor pritrdite na fiksen predmet z opcijsko kabelsko ključavnico, ki jo ponuja HP.

**Slika 2-29** Namestitev varnostne ključavnice

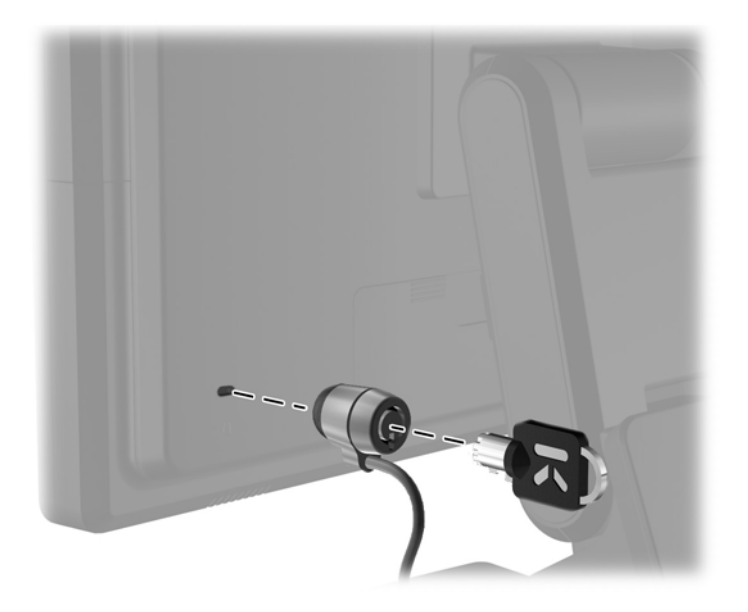

#### **Nalepke s tehničnimi podatki monitorja**

Na nalepkah s tehničnimi podatki monitorja so številka rezervnega dela, številka izdelka in serijska številka. Potrebovali jih boste pri stiku s HP-jem v zvezi s svojim modelom monitorja. Nalepke s tehničnimi podatki najdete na zadnji strani glave monitorja.

# <span id="page-25-0"></span>**3 Uporaba monitorja**

## <span id="page-26-0"></span>**Gumbi na sprednji strani**

**Slika 3-1** Gumbi na sprednji strani monitorja

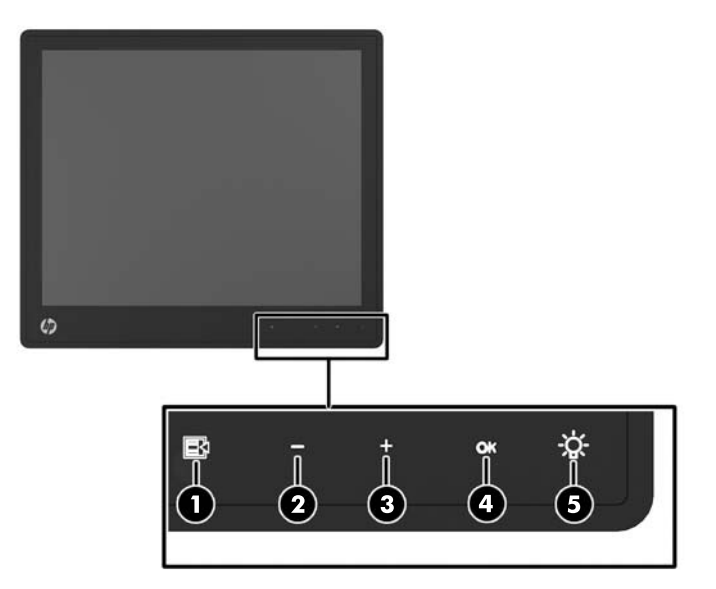

**OPOMBA:** Upravljalni elementi na sprednji plošči so aktivni samo, kadar so osvetljeni. Da bi aktivirali upravljalne elemente, tapnite območje z ikonami. Vse ikone se bodo osvetlile in aktivirale. Osvetlitev ozadja ikon se izklopi, ko izstopite iz zaslonskega menija oziroma, ko poteče časovna omejitev zaslonskega menija (OSD).

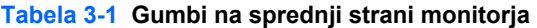

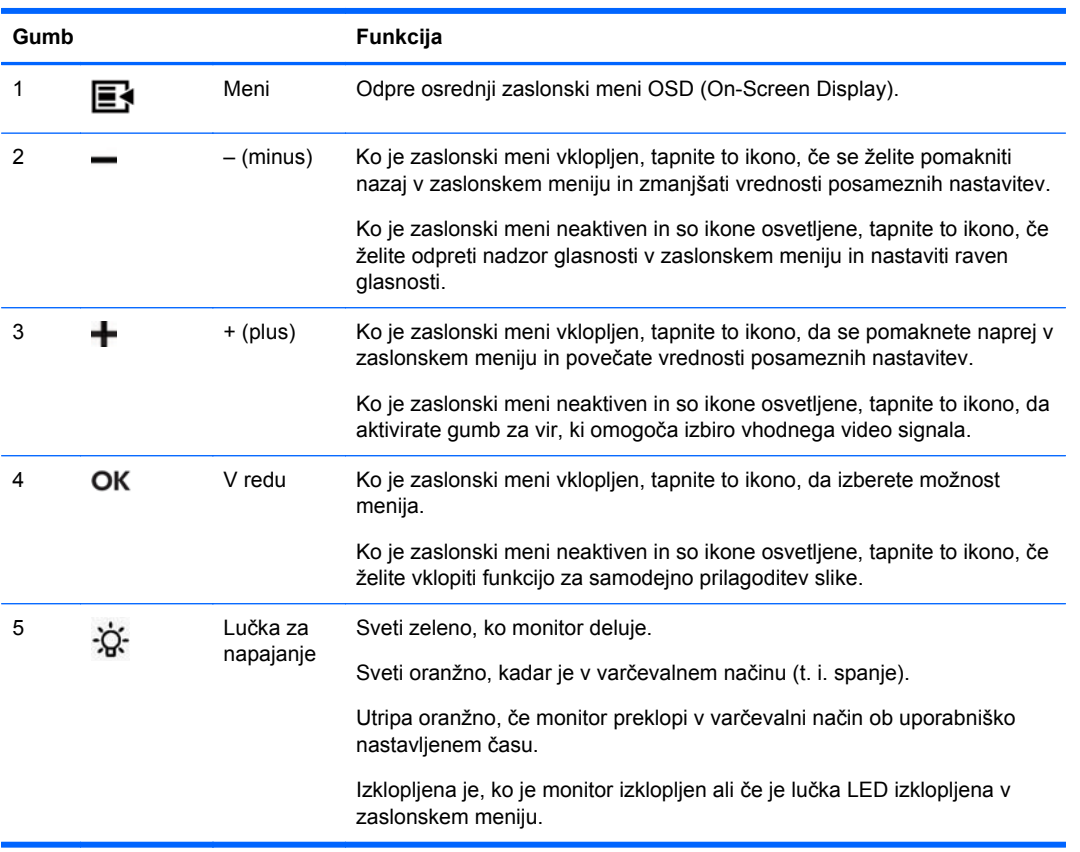

<span id="page-27-0"></span>**OPOMBA:** Če si želite ogledati simulator menija OSD, obiščite HP Customer Self Repair Services Media Library (Knjižnica medijev službe za samostojna popravila s strani strank HP) na naslovu [http://www.hp.com/go/sml.](http://www.hp.com/go/sml)

### **Sistem upravljanja napajanja**

Monitor ima funkcijo upravljanja napajanja, ki samodejno zmanjša porabo energije, ko monitorja ne uporabljate.

#### **Tabela 3-2 Upravljanje porabe**

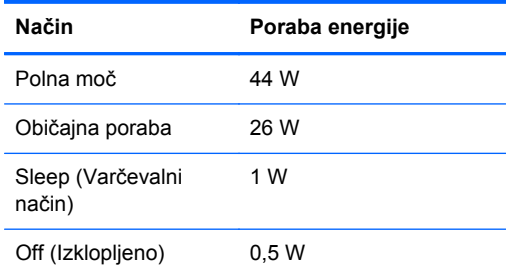

Priporočamo, da monitor izklopite, ko ga dolgo časa ne uporabljate.

**OPOMBA:** Ko je monitor v stanju mirovanja, gre samodejno skozi korake sistema upravljanja napajanja. Če želite prekiniti izvajanje tega sistema v monitorju, pritisnite katero koli tipko na tipkovnici, premaknite miško ali se dotaknite zaslona na dotik. Če želite, da zaslon na dotik prekine izvajanje sistema upravljanja napajanja v monitorju, mora funkcija zaslona na dotik delovati v celoti.

### **Odklepanje/zaklepanje zaslonskega menija (OSD)**

Zaslonski meni lahko zaklepate in odklepate. Zaslonski meni je ob prejemu monitorja odklenjen.

Če želite zakleniti zaslonski meni in onemogočiti upravljalne elemente zaslonskega menija, tapnite na območje ikon zaslonskega menija, da se ikone osvetlijo in aktivirajo, nato pa pritisnite ikono menija za 10 sekund. Če želite odkleniti zaslonski meni in omogočiti upravljalne elemente zaslonskega menija, znova pritisnite ikono menija za 10 sekund.

#### **Odklepanje/zaklepanje gumba za vklop**

Gumb za vklop lahko zaklenete in odklenete. Gumb za vklop je ob prejemu monitorja odklenjen.

Če želite zakleniti gumb za vklop, za 10 sekund pritisnite gumb za vklop. Če želite odkleniti gumb za vklop, znova za 10 sekund pritisnite gumb za vklop. Z odklepanjem gumba za vklop boste izklopili monitor. Če ga želite znova vklopiti, pritisnite gumb za vklop.

#### **Nasveti za zaslon na dotik**

Blagajniška zaslona HP L6015tm in L6017tm uporabljata tehnologijo projicirane kapacitivnosti (PCT) s popolnoma stekleno sprednjo ploščo in funkcijo večprstnega dotika. Hiter odzivni čas omogoča izdelavo aplikacij na dotik, podpira pa tudi aplikacije, ki so občutljive na hitrost.

Zaslon in tipalo dotika morata biti čista. Tipalo dotika potrebuje zelo malo vzdrževanja. HP priporoča redno čiščenje steklene dotikalne površine. Pred čiščenjem obvezno izklopite zaslon. Običajno je za

<span id="page-28-0"></span>čiščenje tipala dotika najprimernejša raztopina izopropilnega alkohola v vodi, v razmerju 50:50. Na zaslonu ne smete uporabljati jedkih kemikalij. Ne uporabljajte raztopin na bazi kisa.

Napravo osušite s suho, mehko krpo, ki ne pušča vlaken. Ne uporabljajte zrnatih krp. Krpo vedno navlažite in nato očistite tipalo. Čistilno tekočino vedno razpršite na krpo, ne na tipalo, da kapljice ne bi vdrle v zaslon in da ne bi povzročile madežev na ohišju.

#### **Umerjanje zaslona na dotik**

Blagajniški monitor na dotik je tovarniško umerjen pred odpremo in ga ob prvi namestitvi praviloma ni treba znova umerjati. Moral bi omogočati natančno dotikanje ikon na tipalu. Če ugotovite, da točka dotika na zaslonu ni zaznana tam, kjer se s pisalom ali prstom dotaknete zaslona, aktivno območje dotika morda ni poravnano s spodaj ležečo sliko in boste morali izvesti postopek umerjanja modula na dotik.

#### **Umerjanje za Windows Vista in Windows 7**

Umerjanje modula na dotik v operacijskem sistemu Windows Vista in Windows 7:

- **1.** Ko priklopite svoj zaslon na dotik, pojdite na **Nadzorno ploščo** in kliknite na **Nastavitve tabličnega računalnika**.
- **2.** V pogovornem oknu **Nastavitve tabličnega računalnika** kliknite gumb **Umeri** in sledite navodilom pri pritiskanju ciljnih oznak na zaslonu na dotik. Ob končanem postopku umerjanja bi moral biti modul za dotik poravnan s sliko in točke dotika natančne.

#### **Umerjanje za Windows XP**

Če uporabljate Windows XP ali operacijski sistem, ki temelji na sistemu Windows XP, morate naložiti gonilnik zaslona na dotik s CD-ja s programsko opremo in dokumentacijo, ki ste ga prejeli z monitorjem (za podrobnosti glejte Namešč[anje gonilnikov zaslona na dotik za Microsoft Windows XP](#page-23-0) [na strani 18](#page-23-0)). Orodje za umerjanje za Windows XP je prav tako vključeno na CD, priložen monitorju.

Umerjanje modula na dotik v operacijskem sistemu Windows XP:

- **1.** Namestite **Calibration Tool** (Orodje za umerjanje) s CD-ja s programsko opremo in dokumentacijo.
- **2.** Po namestitvi zaženite **Calibration Tool** (Orodje za umerjanje) in sledite navodilom na zaslonu. Ob končanem postopku umerjanja bi moral biti modul za dotik poravnan s sliko in točke dotika natančne.

# <span id="page-29-0"></span>**4 Dodatne informacije**

## **Referenčni priročniki**

Za naslednje dodatne informacije glejte *HP LCD Monitors Reference Guide* (Referenčni vodnik za LCD-monitorje HP), ki je na voljo na CD-ju, priloženem monitorju, in na naslovu [http://www.hp.com/](http://www.hp.com/support) [support](http://www.hp.com/support):

- Optimizacija zmogljivosti monitorja
- **•** Priporočila za varnost in vzdrževanje
- Obvestila upravnih organov in okoljska obvestila
- Uporaba menija OSD

#### **Podpora za izdelke**

Za dodatne informacije o uporabi in nastavljanju svojega monitorja pojdite na [http://www.hp.com/](http://www.hp.com/support) [support](http://www.hp.com/support). Izberite svojo državo ali regijo, izberite **Product Support & Troubleshooting** (Podpora in odpravljanje težav z izdelki) in vnesite model svojega monitorja v okno SEARCH (ISKANJE).

**POPOMBA:** Uporabniški priročnik za monitor, referenčni vodnik in gonilniki so na voljo na naslovu <http://www.hp.com/support>.

Če v vodniku ali *HP LCD Monitors Reference Guide* (Referenčni vodnik za LCD-monitorje HP) ne najdete odgovorov na svoja vprašanja, se lahko obrnete na podporo. Za podporo v ZDA obiščite <http://www.hp.com/go/contactHP>. Za podporo po svetu obiščite [http://welcome.hp.com/country/us/en/](http://welcome.hp.com/country/us/en/wwcontact_us.html) [wwcontact\\_us.html.](http://welcome.hp.com/country/us/en/wwcontact_us.html)

Spletno mesto ponuja:

Spletni klepet s HP-jevim tehnikom

**CPOMBA:** Če podpora v določenem jeziku ni na voljo, je na voljo v angleščini.

- Podporo preko elektronske pošte
- Telefonske številke tehnične podpore
- Iskanje HP-jevega servisa

# <span id="page-30-0"></span>**A Odpravljanje težav**

## **Odpravljanje težav z zaslonom na dotik**

V naslednji tabeli so navedene možne težave in priporočene rešitve.

#### **Tabela A-1 Odpravljanje težav**

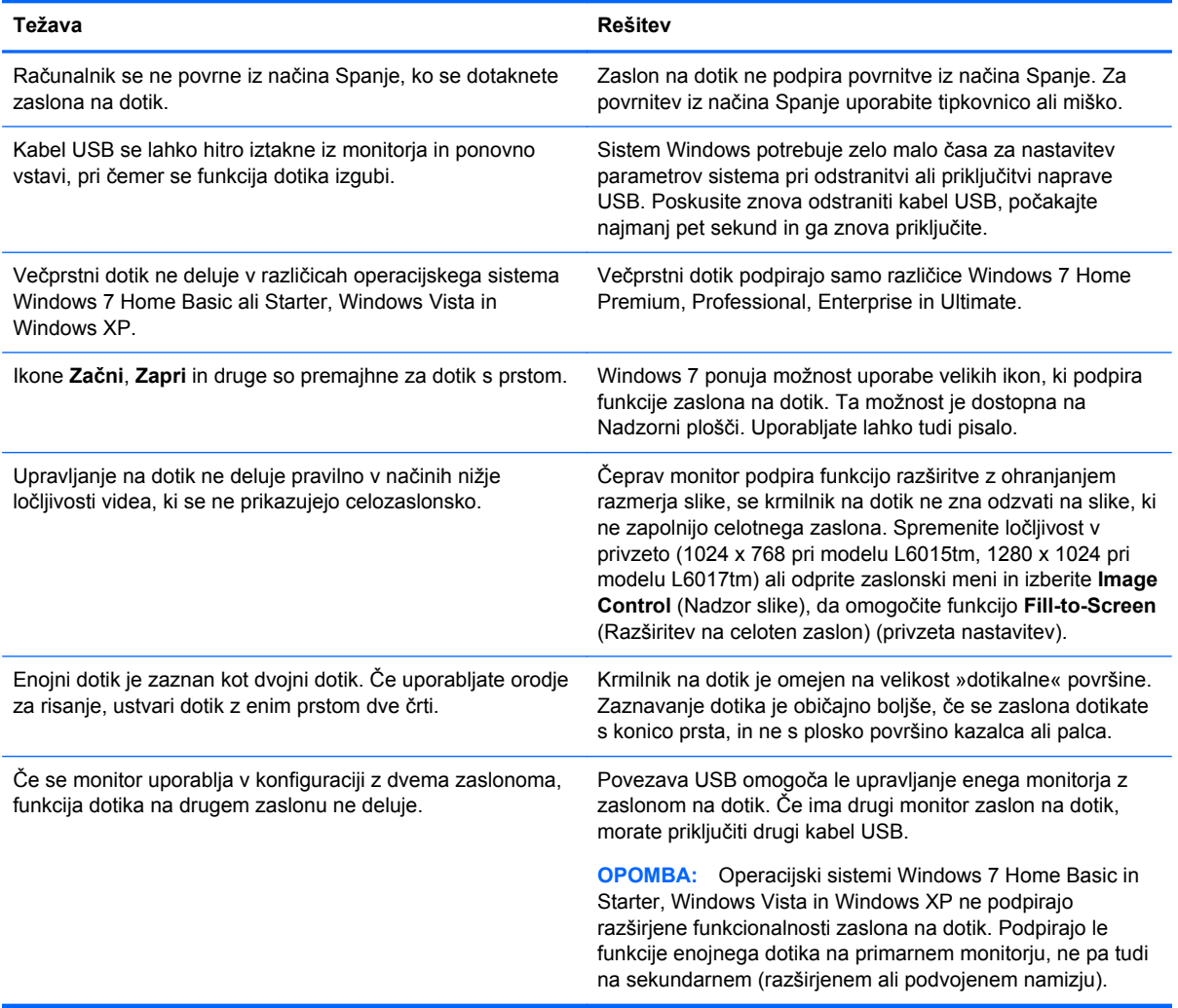

# <span id="page-31-0"></span>**B Tehnični podatki**

**OPOMBA:** Vir vseh tehničnih podatkov o učinkovitosti delovanja so proizvajalci. Tehnični podatki o učinkovitosti delovanja predstavljajo najvišje vrednosti učinkovitosti delovanja, ki jih navedejo HP-jevi proizvajalci sestavnih delov, in se lahko razlikujejo tako navzgor kot navzdol.

### **Blagajniški monitor na dotik HP L6015tm**

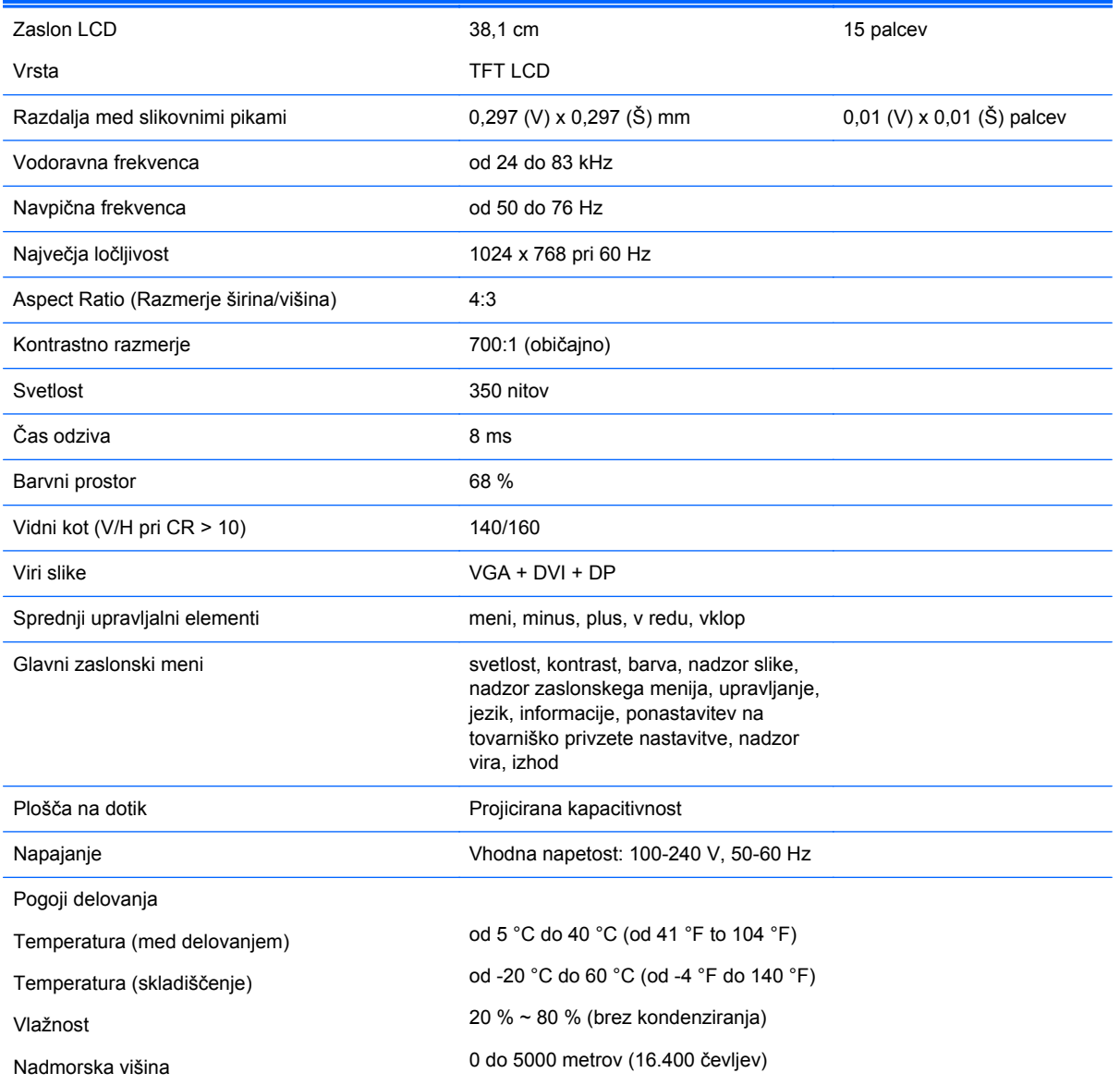

#### **Tabela B-1 Tehnični podatki za HP L6015tm**

<span id="page-32-0"></span>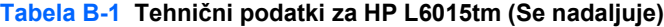

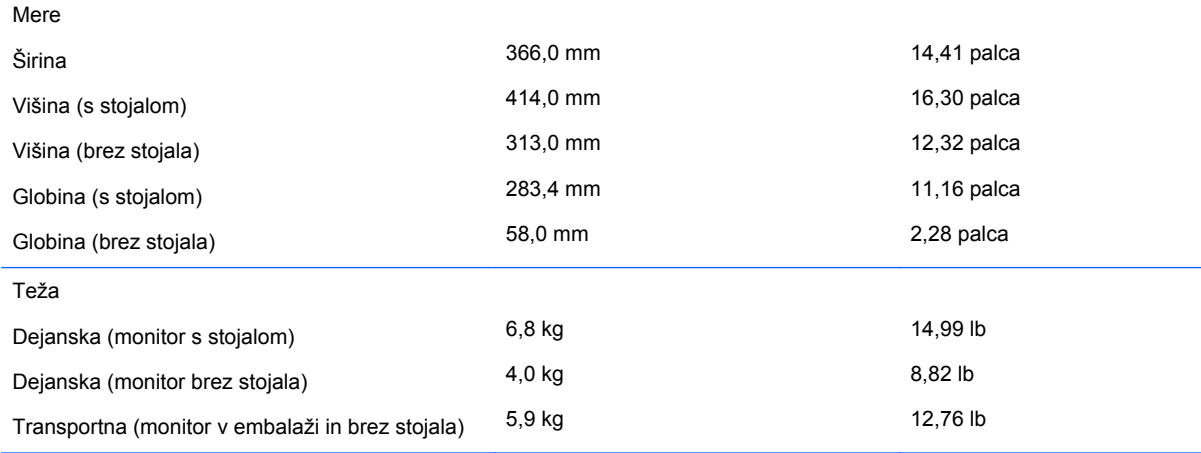

## **Blagajniški monitor na dotik HP L6017tm**

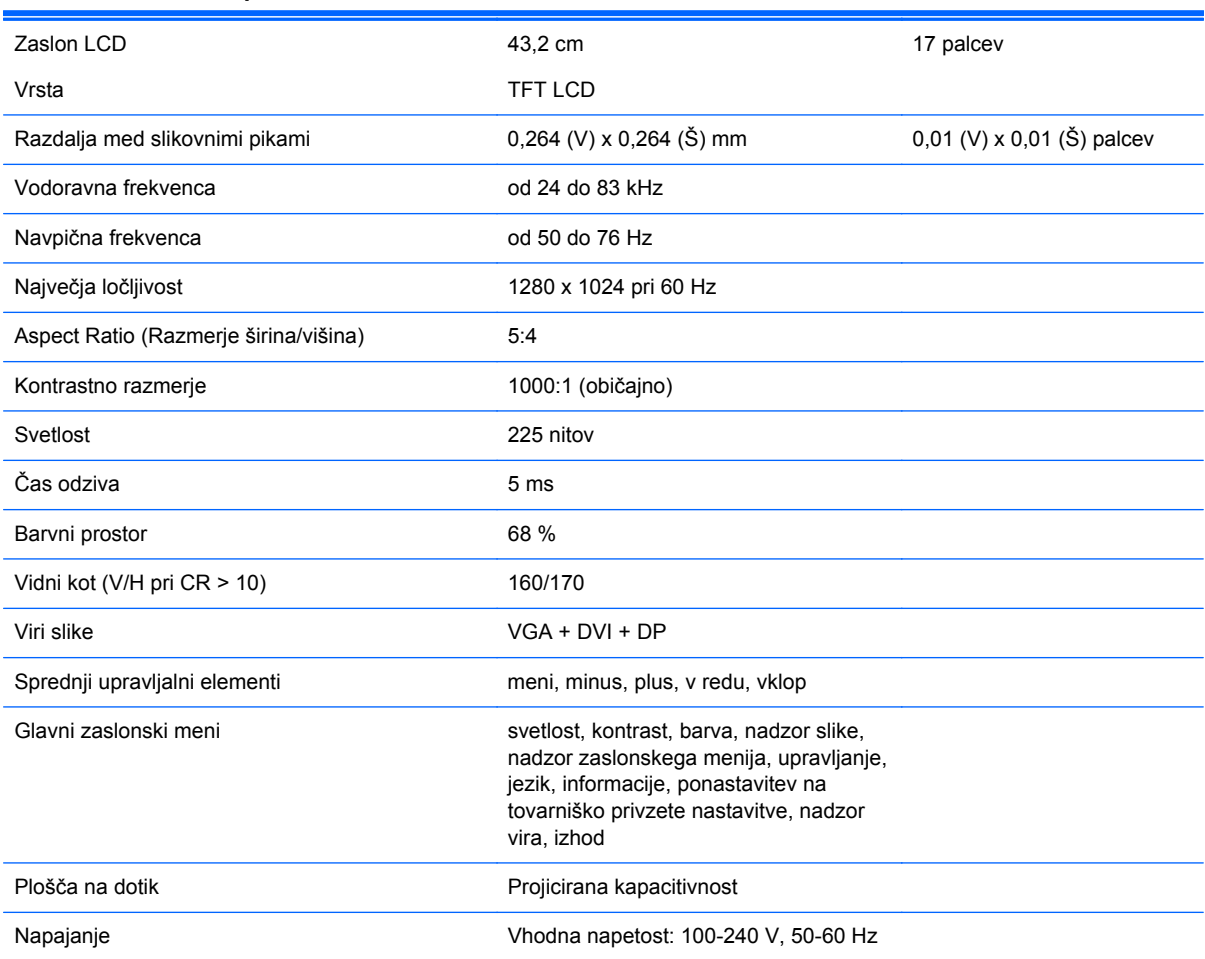

#### **Tabela B-2 Tehnični podatki za HP L6017tm**

<span id="page-33-0"></span>**Tabela B-2 Tehnični podatki za HP L6017tm (Se nadaljuje)**

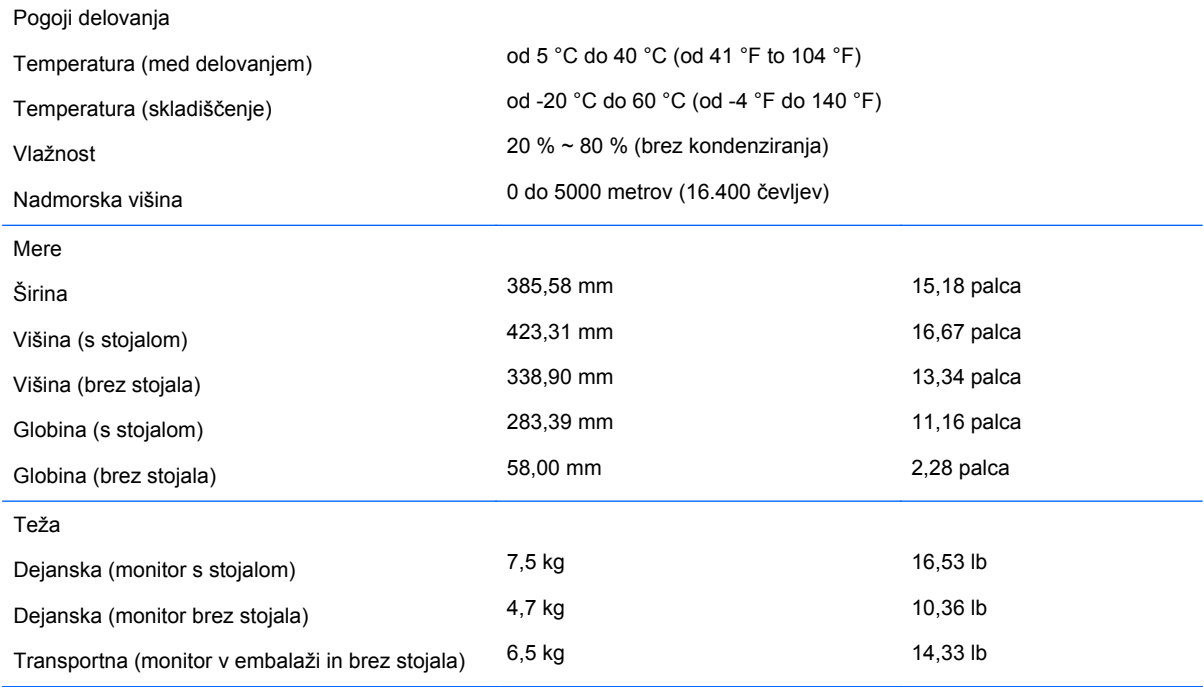

# **Tehnologija projicirane kapacitivnosti (PCT)**

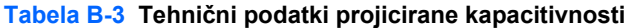

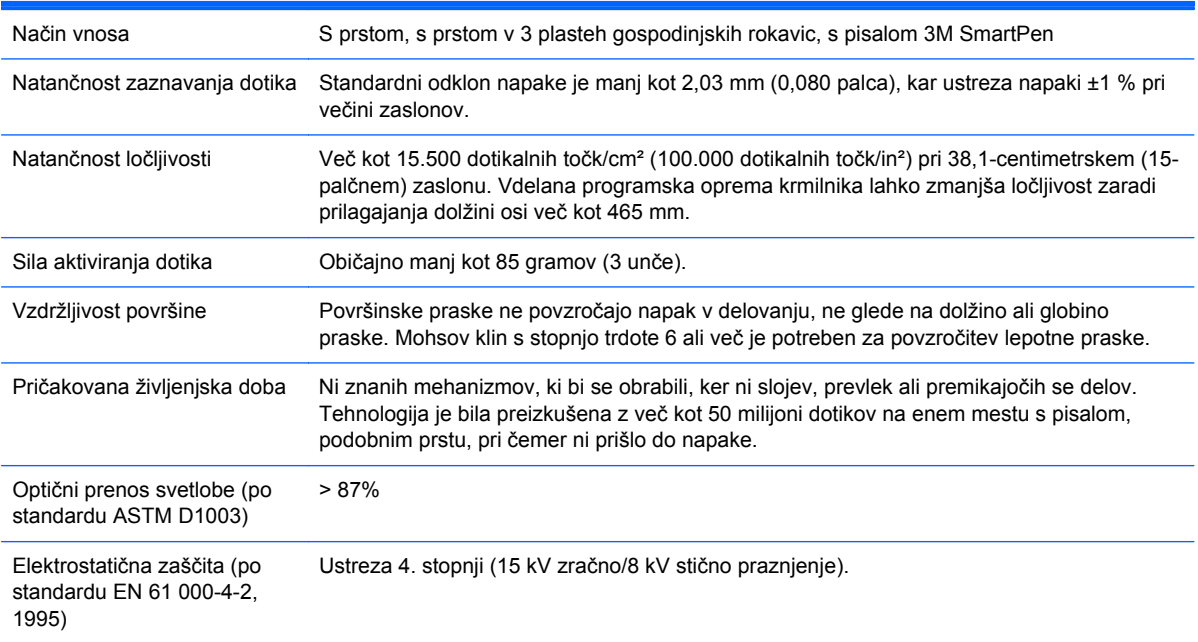

## <span id="page-34-0"></span>**Vnaprej nastavljene ločljivosti zaslona**

Ločljivosti zaslona, navedene spodaj, se najpogosteje uporabljajo in so nastavljene na tovarniško privzete vrednosti. Monitor samodejno prepozna vnaprej nastavljene načine, tako da se prikažejo na sredini zaslona in v pravilni velikosti.

#### **L6015tm in L6017tm**

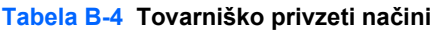

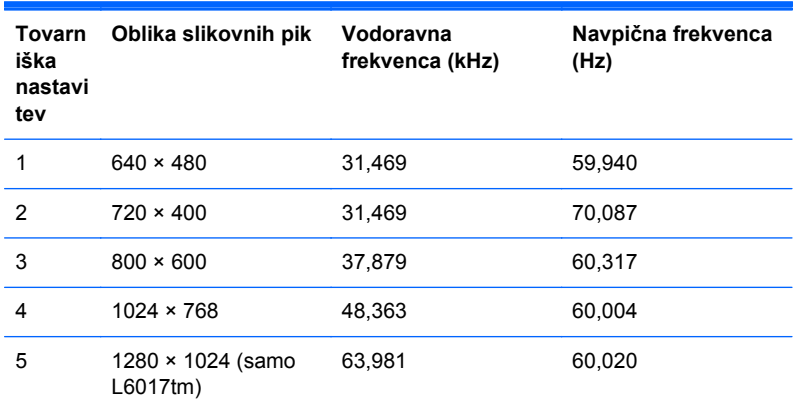

## <span id="page-35-0"></span>**Uporabniško nastavljeni načini**

Signal video nadzora utegne v teh primerih zahtevati način prikazovanja, ki ni vnaprej nastavljen:

- Če ne uporabljate standardne grafične kartice.
- Če ne uporabliate prednastavljenega načina.

Če se to zgodi, boste morda morali z zaslonskim menijem spremeniti nastavitve monitorja. Prilagodite lahko vse načine in shranite spremembe. Monitor samodejno shrani novo nastavitev in jo pri naslednji uporabi zazna kot vse ostale prednastavljene načine. Poleg 4 ali 5 tovarniško nastavljenih načinov je na voljo tudi 10 takih, ki jih lahko uporabnik prilagodi in shrani.

Edini pogoj za shranjevanje kot uporabniško določen način je ta, da morajo imeti nove informacije o zaslonu 1 KHz razlike za vodoravno frekvenco ali 1 Hz za navpično ali pa morajo biti polarnosti sinhronizacijskega signala različne od tistih pri privzetih načinih.

### **Funkcija za varčevanje z energijo**

Ko je monitor v običajnem načinu delovanja, porabi manj kot 21 W energije in lučka za napajanje sveti zeleno.

Monitor podpira tudi način delovanja z manjšo porabo energije, Vanj preklopi, če zazna, da ni signala za horizontalno in/ali vertikalno sinhronizacijo. V tem načinu je zaslon črn, osvetlitev ugasne in lučka za napajanje sveti oranžno. V načinu zmanjšane porabe monitor porabi manj kot 1 W energije. Monitor potrebuje malo časa, da znova preklopi v običajni način delovanja.

Navodila za nastavitev funkcij za varčevanje z energijo (včasih imenovanih tudi funkcije za upravljanje porabe) najdete v priročniku z navodili za računalnik.

**OPOMBA:** Opisana funkcija za varčevanje z energijo deluje samo, če je monitor priključen v računalnik, ki jo podpira.

Z izbiro ustreznih nastavitev v orodju Energy Saver, priloženem monitorju, ga lahko nastavite tudi tako, da v način nižje porabe preklopi po vnaprej določenem času. V tem primeru bo lučka za napajanje utripala oranžno.